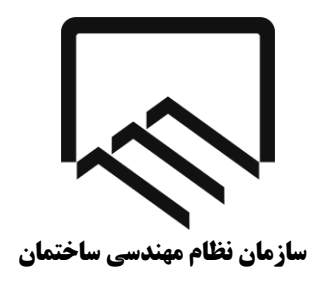

**استان تهران**

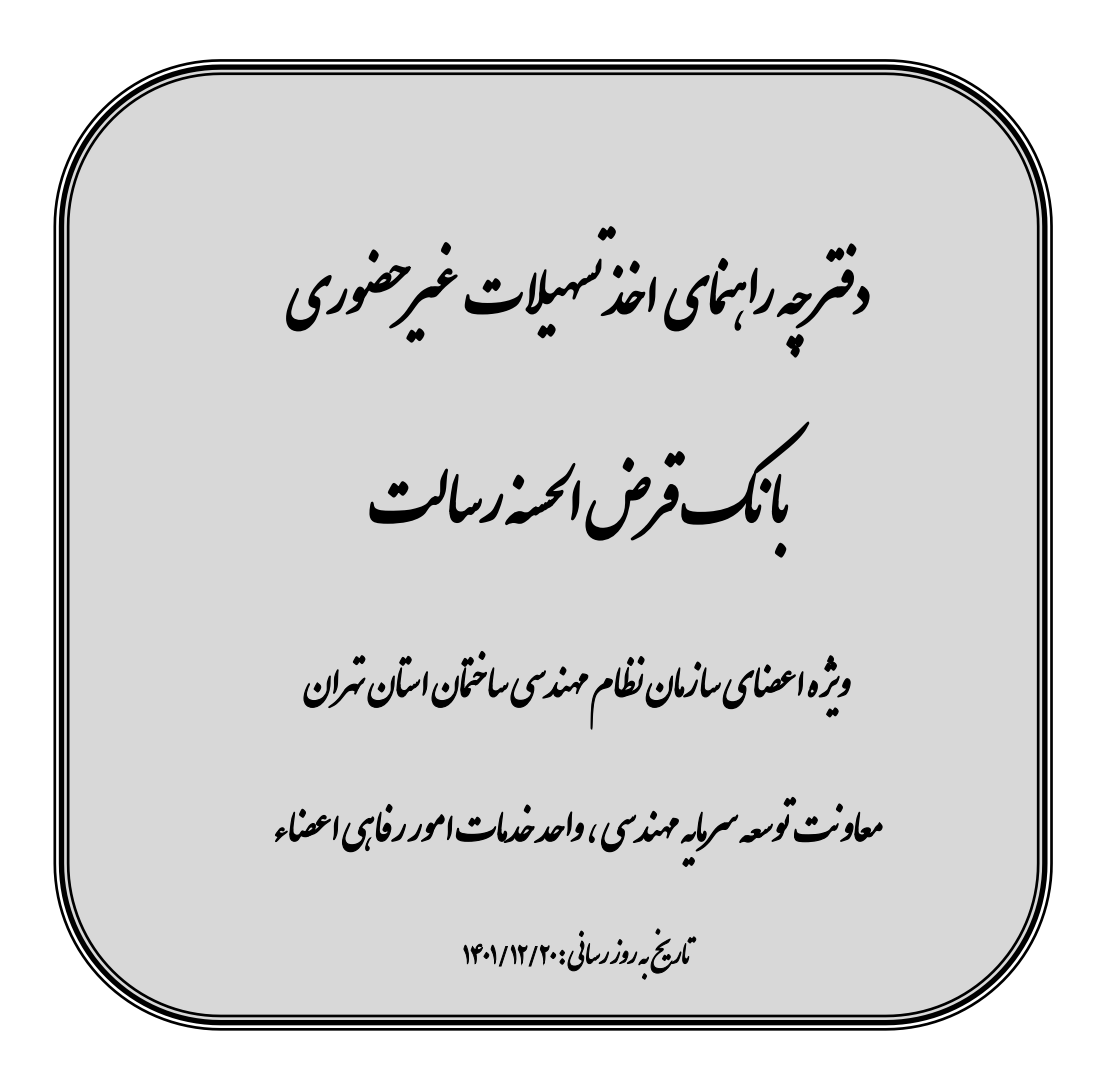

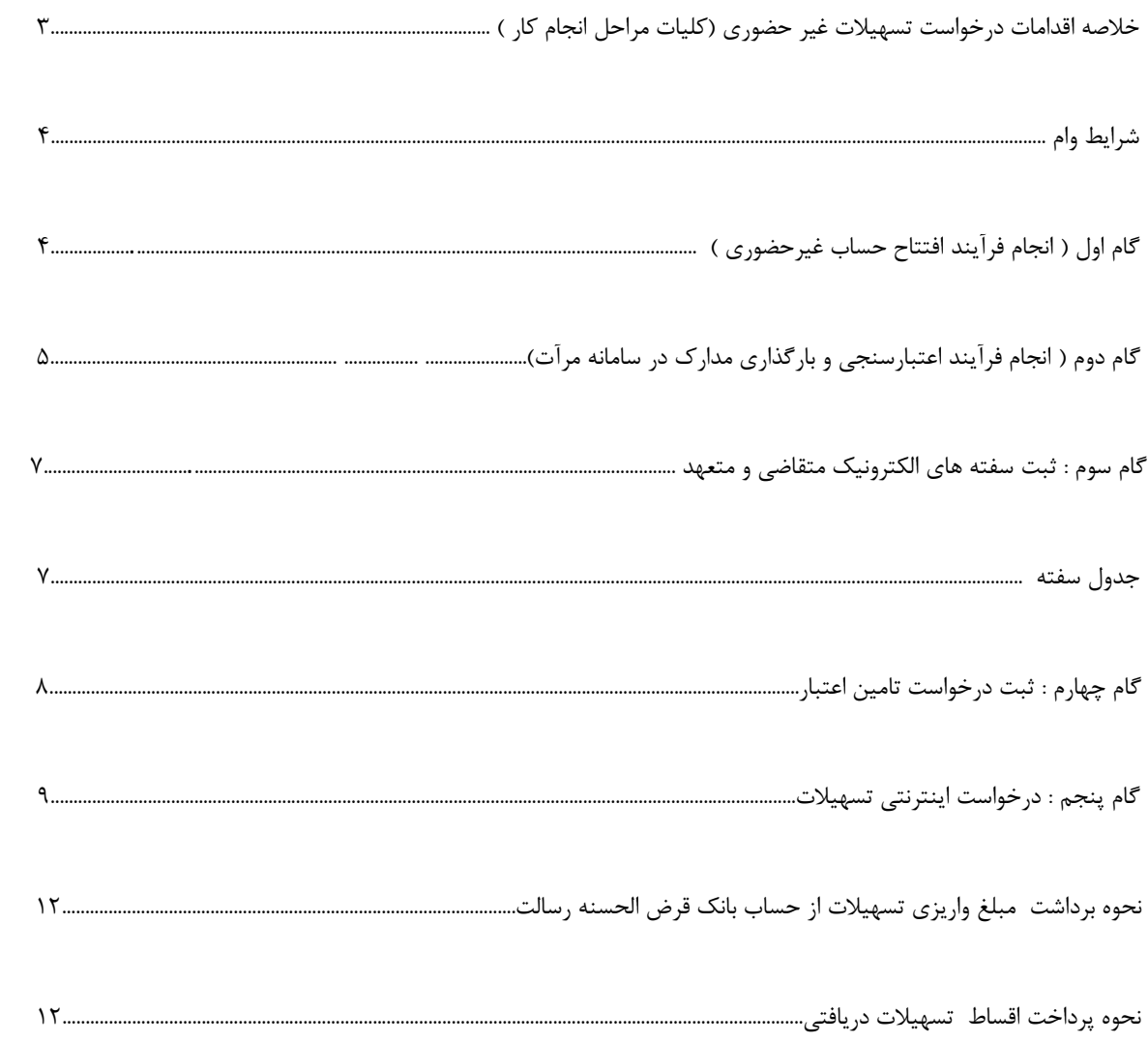

# فهرست

**پس از ثبت درخواست تسهیالت در سازمان، منتظر دریافت پیامک معرفی با متن "** ضمن معرفي شما جهت دريافت وام ، قبل از مراجعه

نسبت به مطالعه دفترچه راهنمای تسهیالت ..........**" از سوی سازمان مبنی بر مراجعه به بانک باشید**

**) نکته مهم :** به هیچ عنوان قبل از دریافت پیامک فوق مراحل ذیل انجام نپذیرد**(**

**-1 انجام فرآیند افتتاح حساب غیر حضوری وام گیرنده و ضامن از لینک عضویت و افتتاح حساب از طریق وبگاه ذیل https://www.rqbank.ir/**

**فیلم آموزشی نحوه افتتاح حساب اینترنتی بر روی سایت سازمان موجود میباشد**

**-2 انجام فرآیند اعتبارسنجی متقاضی) وام گیرنده( و متعهد)ضامن( از لینک <https://user.imerat.ir/#!/login>**

> **-3 تصویر نتیجه اعتبار سنجی ضامن و وام گیرنده ) کلیه مراحل غیر حضوری )اینترنتی( می باشد (**

**-1 "نصب اپلیکیشن آی کاپ" جهت نصب نسخه اندروید بر روی گوشی ضامن و وام گیرنده از طریق لینک ذیل <https://cafebazaar.ir/app/ir.partsoftware.cup>**

**-2 انجام فرآیند احراز هویت و امضای دیجیتال توسط وام گیرنده و ضامن در سامانه فوق** 

**-3 خرید الکترونیکی سفته و ثبت سفته الکترونیک در سامانه فوق برای وام گیرنده و ضامن بمیزان 1.2 برابر میزان تسهیالت -4 ثبت یکتای سفته وام گیرنده توسط ضامن در سامانه فوق** 

**\* فیلم آموزشی نحوه نصب اپلیکیشن آی کاپ و ثبت سفته الکترونیک بر روی سایت سازمان ) ذیل دفترچه راهنما( موجود میباشد \***

**پس از دریافت پیامک با متن ".... باقی مانده سقف اعتباری شما ........ " از سوی بانک توسط ضامن**

**و همچنین دریافت پیامک با متن "بهبود دهنده با موفقیت ثبت شد " از سوی بانک توسط وام گیرنده**

**تکمیل فرم درخواست انتقال امتیاز توسط وام گیرنده از طریق لینک ذیل**

**\*\* لطفاً در لینک ذیل کد ملی وام گیرنده بدون صفر اول وارد گردد \*\***

# **<https://www.rqbank.ir/tceo>**

**پس از گذشت 44 ساعت از تکمیل فرم درخواست امتیاز توسط وام گیرنده در مرحله قبل ، وام گیرنده وارد**

**اینترنت بانک رسالت شده و اقدام به ثبت درخواست تسهیالت به میزان و مدت بازپرداخت معرفی شده می نماید.** 

پس از دریافت پیامک، با متن " <mark>امضاء قرارداد</mark>" از سوی بانک، وارد <mark>ا ینترنت بانک رسالت</mark> شده و

**انجام گردد. امضای قرارداد خود را تکمیل نمایید.**

### **شرایط وام**

- میزان تسهیالت ثبت نام شده ، پس از تایید و اخذ کد رهگیری، **به هیچ عنوان قابل تغییر نمی باشد.**
- پس از ثبت نام و دریافت کد رهگیری، **برای تشکیل پرونده در بانک، منتظر باشید تا پیامک مبنی بر تشکیل پرونده از سوی سازمان** برای شما ارسال گردد.

**پس از دریافت پیامک با متن " ضمن معرفی شما جهت دریافت وام ، قبل از مراجعه.........."**

**گام اول : انجام فرآیند افتتاح حساب غیر حضوری: )ساکنین استان تهران(**

**\*\*\* فیلم آموزشی نحوه افتتاح حساب اینترنتی بر روی سایت سازمان ) ذیل دفترچه راهنما( موجود میباشد \*\*\***

افتتاح حساب **وام گیرنده و ضامن الزامی** است.

- در صورتی که متقاضی و ضامن، قبال از تسهیالت بانک رسالت استفاده نموده اند و دارای سپرده با کد )/2\*\*\***11**/( می باشند نیاز به انجام فرآیند افتتاح حساب **نمیباشد.**
- در صورت **نداشتن حساب**، می بایست با استفاده از تلفن همراه ترجیحا **سیستم عامل اندروید** و از لینک **عضویت و افتتاح حساب** از طریق وبگاه ذیل به صورت غیر حضوری ، اقدام گردد.

### **https://www.rqbank.ir/**

در در صورتیکه لینک فوق با مشکل مواجه شد میتوانید با جستجو عبارت **"افتتاح حساب بانک رسالت"** اینترنت، از طریق لینک مربوطه اقدام نمایید.

**گام دوم : انجام فرآیند اعتبارسنجی و بارگذاری پروانه نظام مهندسی در سامانه اعتبارسنجی مرآت**

انجام فرآیند اعتبار سنجی برای **کلیه متقاضیانی** که درخواست استفاده از تسهیالت بانک قرض الحسنه رسالت را دارند و **ضامن ایشان بصورت جداگانه** ، **الزامی** است.

**- از طریق لینک اعتبار سنجی ذیل ، می بایست اقدام گردد.**

<https://user.imerat.ir/#!/login>

در صورتیکه لینک فوق با مشکل مواجه شد میتوانید با جستجو عبارت **" سامانه اعتبار سنجی مرآت"** در اینترنت از طریق لینک مربوطه اقدام نمایید.

**مراحل فرآیند اعتبار سنجی به شکل ذیل صورت میپذیرد:**

.2 **مرحله اول :** در صورتی که وام گیرنده و ضامن رمز کاربری برای اعتبارسنجی ندارند از گزینه ثبت نام مندرج در صفحه اعتبار سنجی اقدام نمایید.

.1 **مرحله دوم** : ثبت نام و ارسال مدارک **)پروانه نظام مهندسی(** بصورت تصویر رنگی در قالب فایل PDF در سایت اعتبار سنجی توسط متقاضی

.3 **مرحله سوم** : دریافت پیامک تایید یا عدم تایید راهنمای کانون توسط نماینده اعتبار سنجی

**مدارک مورد نیازجهت بارگذاری در سامانه اعتبار سنجی برای وام گیرنده و ضامن**:

**انجام کلیه فرآیند اعتبار سنجی فوق برای متعهد )ضامن( بصورت مجزا الزامی است.**

تکمیل فرم اعتبار سنجی )بر روی سامانه(

- **بارگذاری تصویر رنگی پروانه نظام مهندسی دارای اعتبار در قالب فایل PDF الزامی است.**
- **جهت اعضای بدون پروانه بارگذاری کارت عضویت و سایر مستندات شغلی بصورت فایل PDF الزامی است.**

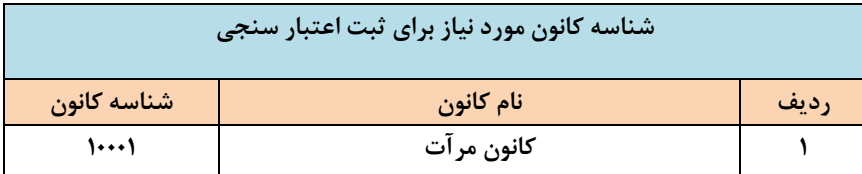

#### **معاونت توسعه سرمایه مهندسی – واحد خدمات امور رفاهی اعضاء e g a P | 6**

# **جهت دریافت پاسخ هرگونه ابهامی با شماره سامانه مرآت )02423911( تماس حاصل فرمایید. نکات قابل توجه جهت انجام فرآیند اعتبارسنجی**

- در صورت مثبت بودن نتیجه اعتبار سنجی وام گیرنده برای کلیه مبالغ وام ها ، **یک نفر ضامن )مهندس دارای پروانه اشتغال سازمان نظام مهندسي استان تهران(** نیاز می باشد.

- وام گیرنده و ضامن می توانند **به صورت متقابل** ضمانت یکدیگر را انجام دهند. **) باستثناء ضمانت متقابل زوجین(**

- به اطالع میرساند بانک قرض الحسنه رسالت طبق قوانین بانک مرکزی از پرداخت تسهیالت به وام گیرنده و ضامنینی که دارای **چک برگشتي**

و **معوقات بانکي** و **استعالم عدم تایید نظام وظیفه** ثبت شده در سامانه بانک مرکزی هستند، معذور است.

- شایان ذکر است **مبلغ و مدت بازپرداخت تسهیالت** فقط بر اساس معرفی سازمان نظام مهندسی ساختمان استان تهران منظور می گردد.

#### **توضیحات مهم**

 در صورت دریافت پیامک عدم تایید اعتبارسنجی می بایست مجدداً مدارک درآمدی خود را بصورت کاملتر در سامانه بارگذاری و ارسال نمایید.

 در صورت دریافت پیامک از طرف مرکز اعتبار سنجی مبنی بر اینکه نتیجه اعتبار سنجی در سامانه قابل مشاهده می باشد ، متقاضی و متعهد (ضامن) می بایست به سامانه مراجعه کرده و هزینه خدمات اعتبار سنجی را پرداخت نمایید.

 در صورتیکه **نتیجه اعتبار سنجی مثبت ارزیابی** شود ) **یعنی مبلغ ستون" توان باز پرداخت " بیشتر از اقساط وام درخواستی باشد(** متقاضی و ضامن باید **تصویر نتیجه اعتبار سنجی** را به همراه سایر مدارک مورد نیاز **)طبق صفحه 4(** به مرکز تشکیل پرونده مراجعه نمایند.

 در صورتیکه اعتبارسنجی تایید نگردد و پیامکی با متن "**بدلیل رفتار اعتباری نامناسب ناشي از وام قبلي شما ....**" ارسال شود می بایست وام گیرنده مدارک ضمانتی را به روش سنتی با هماهنگی نماینده بانک رسالت**)مستقر در ساختمان شماره 2 سازمان نظام مهندسی(** ارائه نماید.

**تذکر : در زمان درخواست اعتبار سنجی ، توان باز پرداخت اقساط در سامانه مرآت حداقل به میزان 41.111.111 ریال به باال ثبت گردد.**

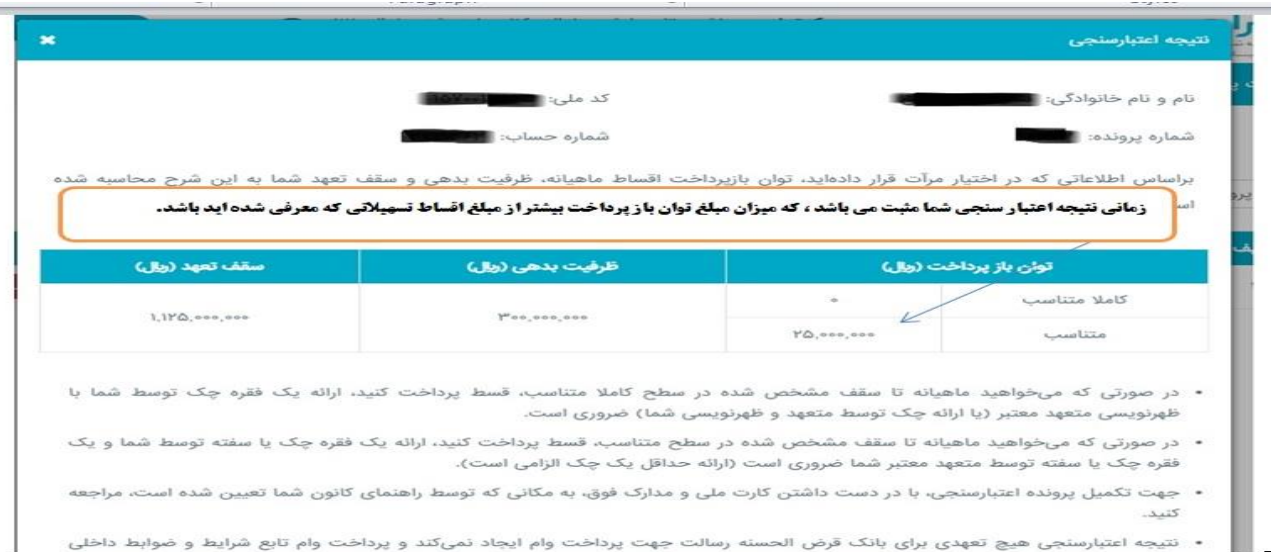

### **نمونه جواب اعتبار سنجی**

**گام.سوم : ثبت سفته های الکترونیک متقاضی و متعهد**

**\*\*\* فیلم آموزشی نحوه نصب اپلیکیشن آی کاپ و ثبت سفته الکترونیک بر روی سایت سازمان ) ذیل دفترچه راهنما( موجود میباشد \*\*\***

**-1 نصب اپلیکیشن آی کاپ :**

جهت نصب نسخه **اندروید** بر روی تلفن همراه ضامن و وام گیرنده از طریق لینک ذیل

# **<https://cafebazaar.ir/app/ir.partsoftware.cup>**

- در صورتیکه لینک فوق با مشکل مواجه شد میتوانید با جستجو عبارت **"آی کاپ بانک رسالت"** در اینترنت، از طریق لینک مربوطه اقدام نمایید.
	- .4 انجام فرآیند احراز هویت و امضای دیجیتال توسط وام گیرنده و ضامن در سامانه فوق
	- .5 خرید سفته الکترونیک تحت عنوان وام گیرنده در سامانه فوق توسط وام گیرنده بمیزان 2.1 برابر میزان تسهیالت
	- .6 انجام فرآیند ضمانت در منوی مربوطه با ثبت یکتای سفته وام گیرنده توسط ضامن در سامانه فوق

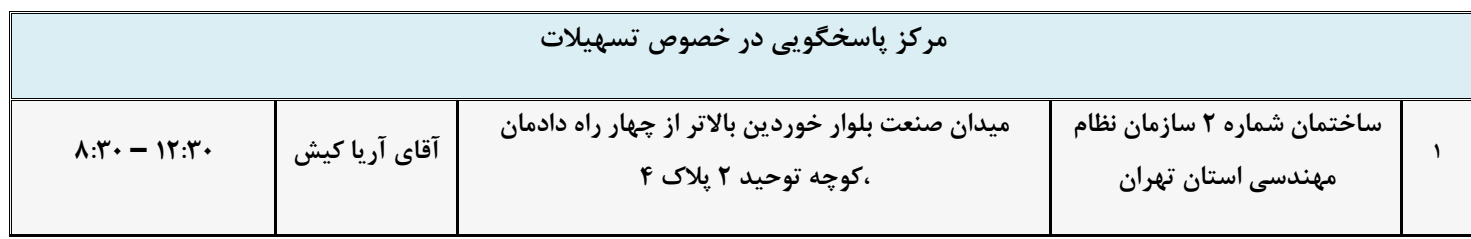

**جهت تماس تلفنی با نماینده بانک با شماره 44891484 تماس حاصل فرمایید.**

**جدول سفته ها**

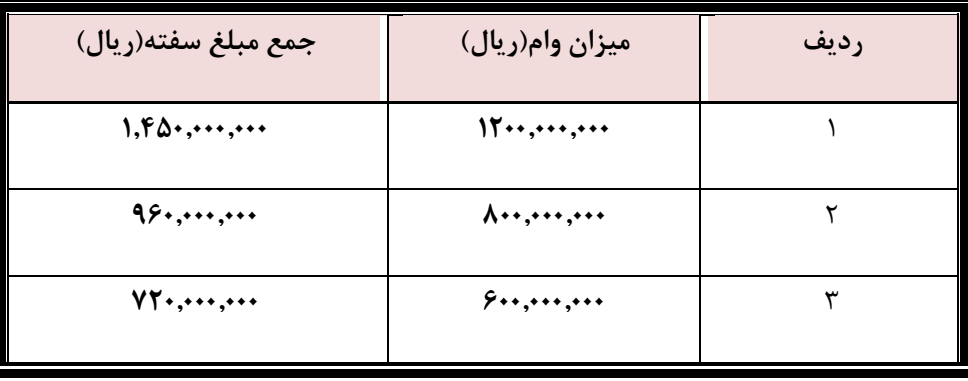

**گام چهارم : ثبت درخواست تامین اعتبار**

 **پس از گذشت 02 ساعت از انجام فرآیند ثبت سفته های الکترونیک در گام قبلی ، چنانچه وام گیرنده پیامک با متن "بهبود دهنده های شما با موفقیت ثبت شد "**

**و همچنین ضامن پیامک با متن ".... باقی مانده سقف اعتباری شما ........ "**

**را از سوی سامانه اعتبارسنجی مرآت را دریافت نمودند.**

## **تکمیل فرم درخواست انتقال امتیاز توسط وام گیرنده از طریق لینک ذیل**

# **<https://www.rqbank.ir/tceo>**

**چنانچه وام گیرنده و ضامن پیامک های فوق را دریافت ننموده اند جهت رفع مشکل با پشتیبانی اپلیکیشن آی کاپ تماس حاصل فرمایند.**

### **گام پنجم : درخواست اینترنتی تسهیالت**

### **پس از گذشت 84 ساعت از تکمیل فرم درخواست انتقال امتیاز در گام قبلي**

**-1 ثبت درخواست تسهیالت از طریق اینترنت بانک رسالت توسط متقاضی )وام گیرنده(**

**راهنمای تصویری درخواست تسهیالت اینترنتی :**

 **نام کاربری و رمز اینترنت بانک دو عاملی از طریق سایت پیشخوان مجازی بانک رسالت به آدرس ذیل دریافت گردد.**

### [https://pwa.rqbank.ir](https://pwa.rqbank.ir/)

در صورتیکه لینک فوق با مشکل مواجه شد میتوانید با جستجو عبارت **" پیشخوان مجازی بانک رسالت"** در اینترنت از طریق لینک مربوطه اقدام نمایید.

 **پس از دریافت نام کاربری و رمز اینترنت بانک دو عاملی از طریق لینک ذیل وارد اینترنت بانک رسالت شده و طبق راهنمای تصویری درخواست تسهیالت را ثبت نمایید.**

### <https://ibank.rqb.ir/>

در صورتیکه لینک فوق با مشکل مواجه شد میتوانید با جستجو عبارت **" اینترنت بانک رسالت"** در اینترنت از طریق لینک مربوطه اقدام نمایید.

**نکته مهم :** دقت نمایید چنانچه نام کاربری و رمز عبور را از طریق سامانه پیشخوان مجازی دریافت نموده اید در هنگام ورود ، طبق تصویر صفحه بعد، کادر مربوط به **شیوه ورود** را در وضعیت **"شناسایی دو عاملی )SMS ")**قرار دهید.

#### **معاونت توسعه سرمایه مهندسی – واحد خدمات امور رفاهی اعضاء e g a P | 10**

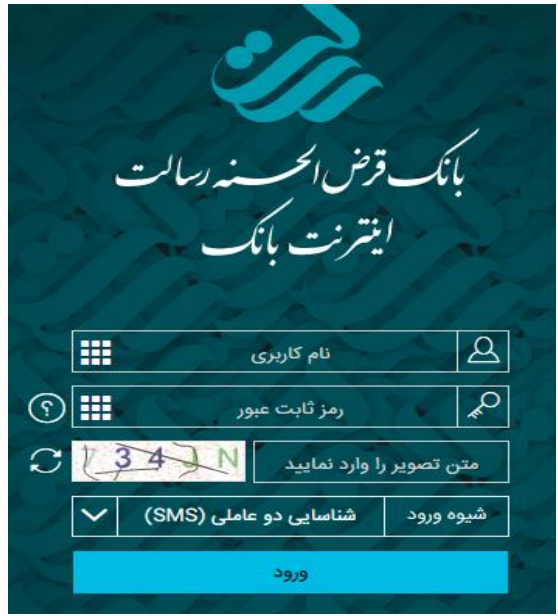

### **-2** در منوى سایت ، گزینه درخواست تسهیالت را کلیک نمایید.

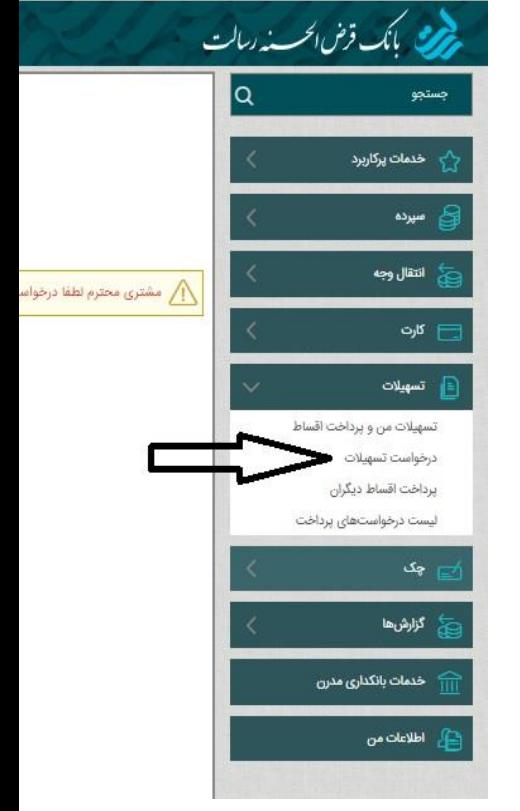

**-3** در قسمت درخواست تسهیالت ، بر روى گزینه درخواست جدید کلیک نمایید.

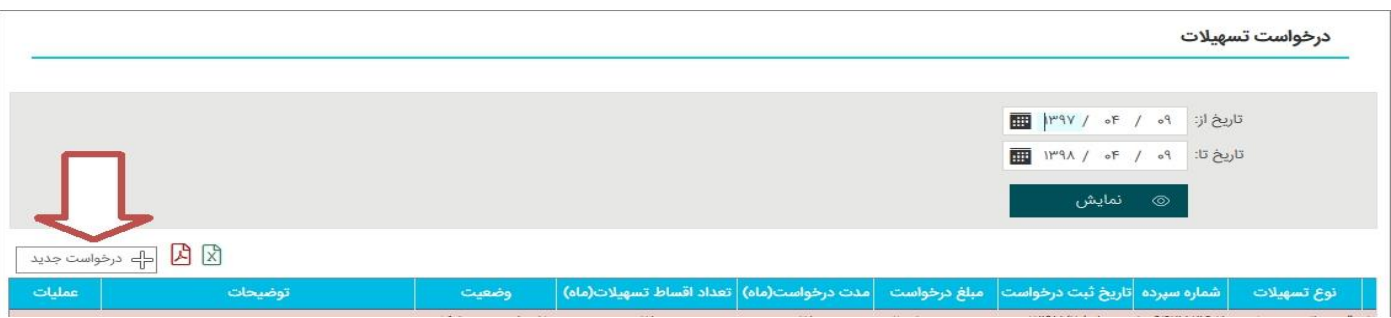

-4 مبلغ و مدت درخواست را وارد نموده و شماره سپرده را انتخاب نمایید.

**نکته:** کادر مربوط به **کد اعتبارسنجی** خالی باشد. **نکته:** پیشنهاد میگردد گزینه مربوط به بیمه عمر تسهیالت انتخاب گردد.

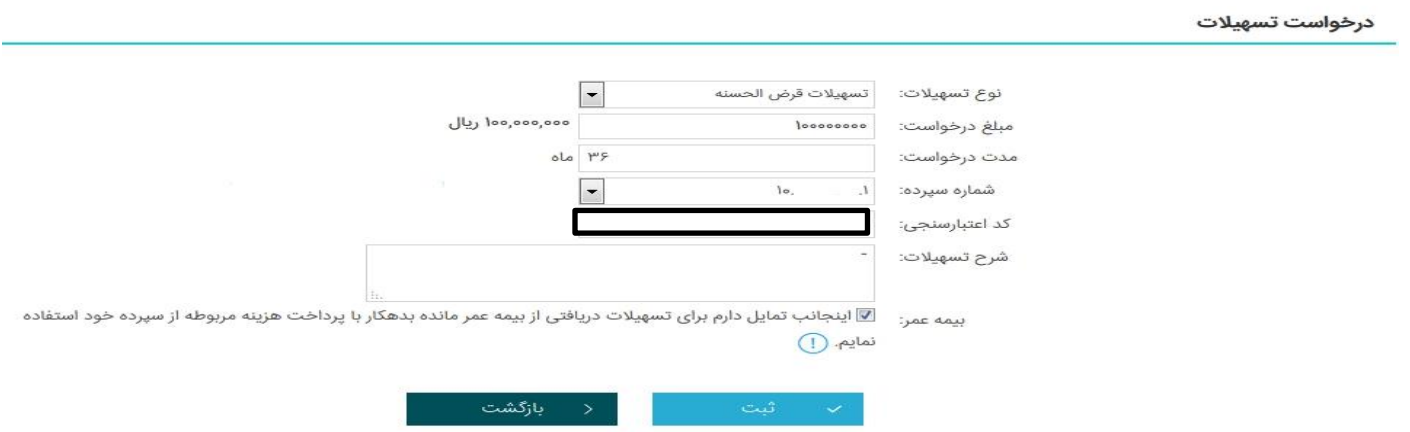

-5 درخواست شما که با موفقیت ثبت گردید، پس از بررسى هاى بانک، طی روز های آتی به شماره تلفن همراه شما **پیامکى با مضمون ذیل** ارسال میگردد. " لطفا نسبت به امضا قرارداد تسهیالت اقدام نمایید "

-6 پس از انتخاب گزینه امضا قرارداد، بر روى گزینه ارسال کد کلیک نموده و کد ارسالى را که بصورت پیامک به شما

ارسال میگردد را وارد نموده و گزینه امضا را انتخاب نمایید.

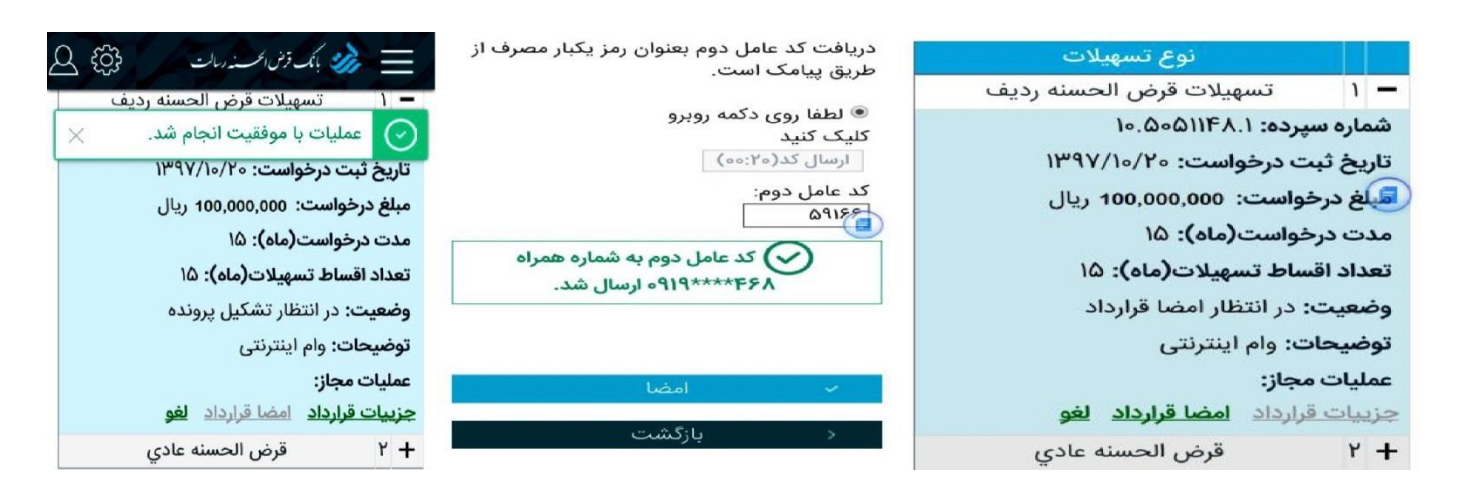

-7 در مرحله آخر، تسهیالت طی روز های آتی به حساب شما واریز و مبلغ واریزى از طریق پیامک به شما ارسال میگردد.

### **نحوه برداشت مبلغ واریزی تسهیالت از حساب بانک قرض الحسنه رسالت:**

پس از واریز مبلغ تسهیالت به حساب وام گیرنده، متقاضی می بایست با اصل کارت ملی به نزدیکترین شعبه بانک قرض الحسنه رسالت خود مراجعه کرده و اقدام به دریافت کارت بانکی (کارت عابر بانک ) نماید.همچنین مشتریانی که از قبل موبایل بانک و اینترنت بانک از بانک اخذ نموده اند میتواند بصورت غیر حضوری اقدام به برداشت تسهیالت خود بنماید.

#### **نحوه پرداخت اقساط تسهیالت دریافتی:**

متقاضی می بایست پس از گذشت ٢٩ روز از تاریخ واریز مبلغ تسهیلات (طبق جدول صفحه ١)، قسط اول (فقط کارمزد ٢ درصد) برای ماه اول و مابقی اقساط را به صورت کامل ماهیانه،(توضیح اینکه: در صورتیکه اقساط تسهیلات بیشتر از یکسال می باشد قسط سیزده هم فقط به عنوان کارمزد پرداخت خواهد شد) به کارت بانکی خود واریز نماید. شایان ذکر می باشد سیستم به صورت اتوماتیک اقساط راکسر می نماید.

## **نحوه در یافت مدارک ضمانتی پرونده های قدیمی )کاغذی( تسهیالت بانک قرض الحسنه رسالت**

به اطالع اعضای محترم می رساند مهندسینی که در سنوات گذشته اقدام به اخذ تسهالت نموده اند میتوانند پس از تسویه کامل تسهیالت ، مدارک ارائه شده را از بانک قرض الحسنه رسالت شعبه بلوار دریا به آدرس ذیل اخذ نمایند.

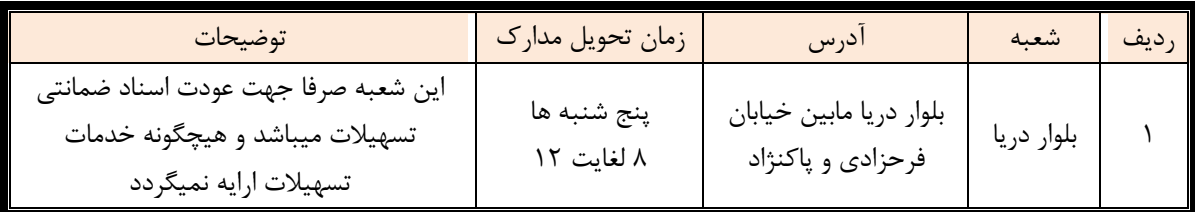

 **همچنین به اطالع کلیه اعضاء محترم میرساند پس از اخذ تسهیالت، با توجه به کارکرد حساب بانک قرض الحسنه رسالت خود میتوانند با توجه به میانگین کارکرد حساب خود )در صورت کار با حسابی که از آن تسهیالت اخذ نموده اید( تسهیالت شخصی با کارمزد 2 درصد اخذ نمایند.**